Uporabniški priročnik

© Copyright 2013 Hewlett-Packard Development Company, L.P.

Bluetooth je blagovna znamka svojega lastnika, ki jo družba Hewlett-Packard Company uporablja na podlagi licence. Google je blagovna znamka Google Inc. Windows je v ZDA registrirana blagovna znamka družbe Microsoft Corporation.

Informacije v tem priročniku se lahko spremenijo brez poprejšnjega obvestila. Edine garancije za HP-jeve izdelke oziroma storitve so navedene v izrecnih izjavah o jamstvu, priloženih tem izdelkom oziroma storitvam. Noben del tega dokumenta se ne sme razlagati kot dodatno jamstvo. HP ni odgovoren za tehnične ali uredniške napake ali pomanjkljivosti v tem dokumentu.

Prva izdaja: december 2013

Št. dela dokumenta: 752193-BA1

#### **Obvestilo o izdelku**

V tem priročniku so opisane funkcije, ki so skupne za večino modelov. Nekatere funkcije morda ne bodo na voljo v vašem tabličnem računalniku.

#### **Pogoji programske opreme**

Kadar nameščate, kopirate, prenašate v svoj računalnik ali kako drugače uporabljate kateri koli prednameščen programski izdelek v tem tabličnem računalniku, vas zavezujejo določila Licenčne pogodbe za končnega uporabnika HP (EULA). Če ne sprejmete teh licenčnih pogojev, je vaše edino pravno sredstvo, da v roku 14 dni vrnete celoten neuporabljen izdelek (strojno in programsko opremo) prodajalcu, ki vam bo v skladu s svojim pravilnikom o povračilih povrnil kupnino.

Za vse dodatne informacije ali za povračilo kupnine za tablični računalnik se obrnite na lokalno prodajno mesto (prodajalca).

# **Kazalo**

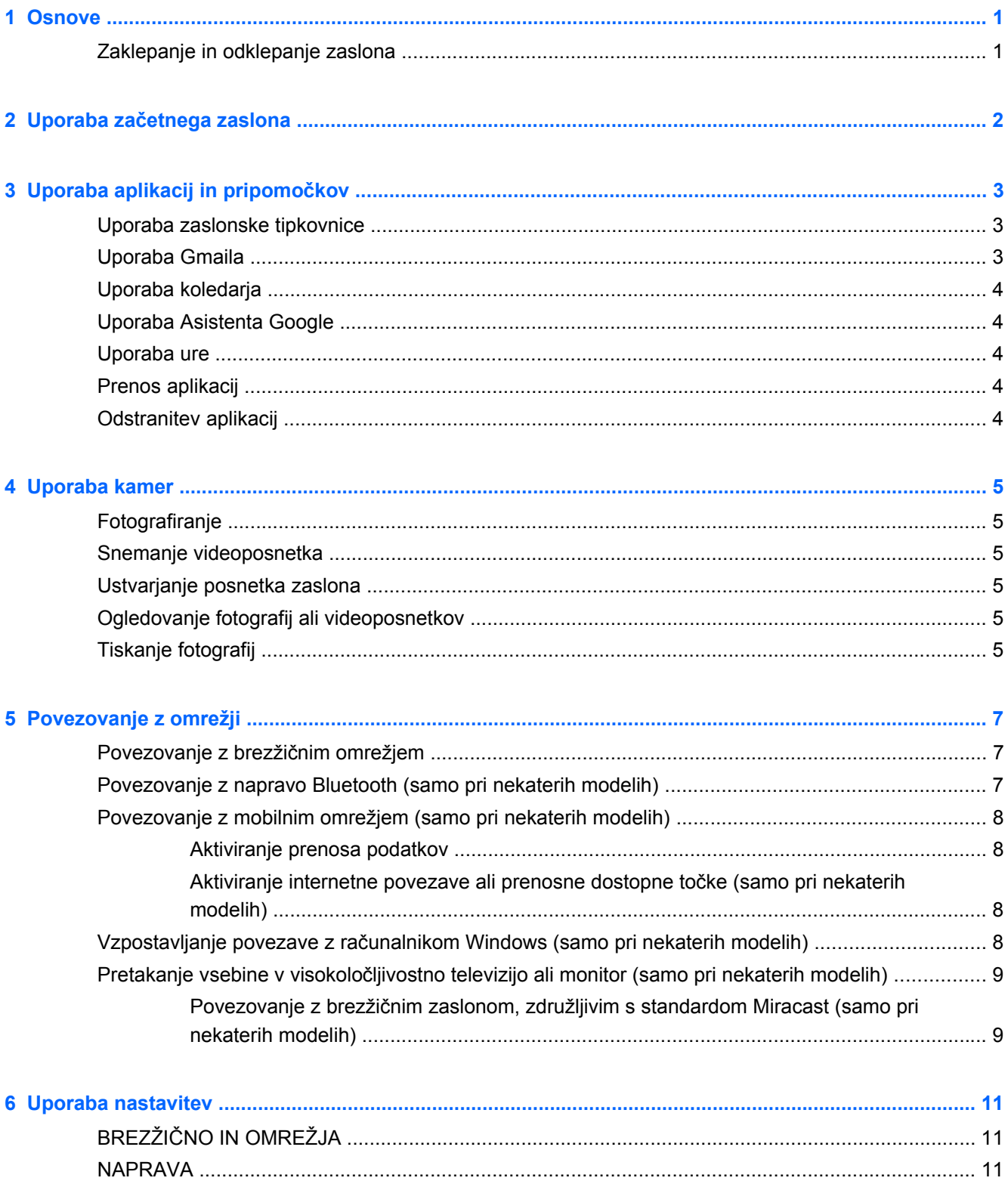

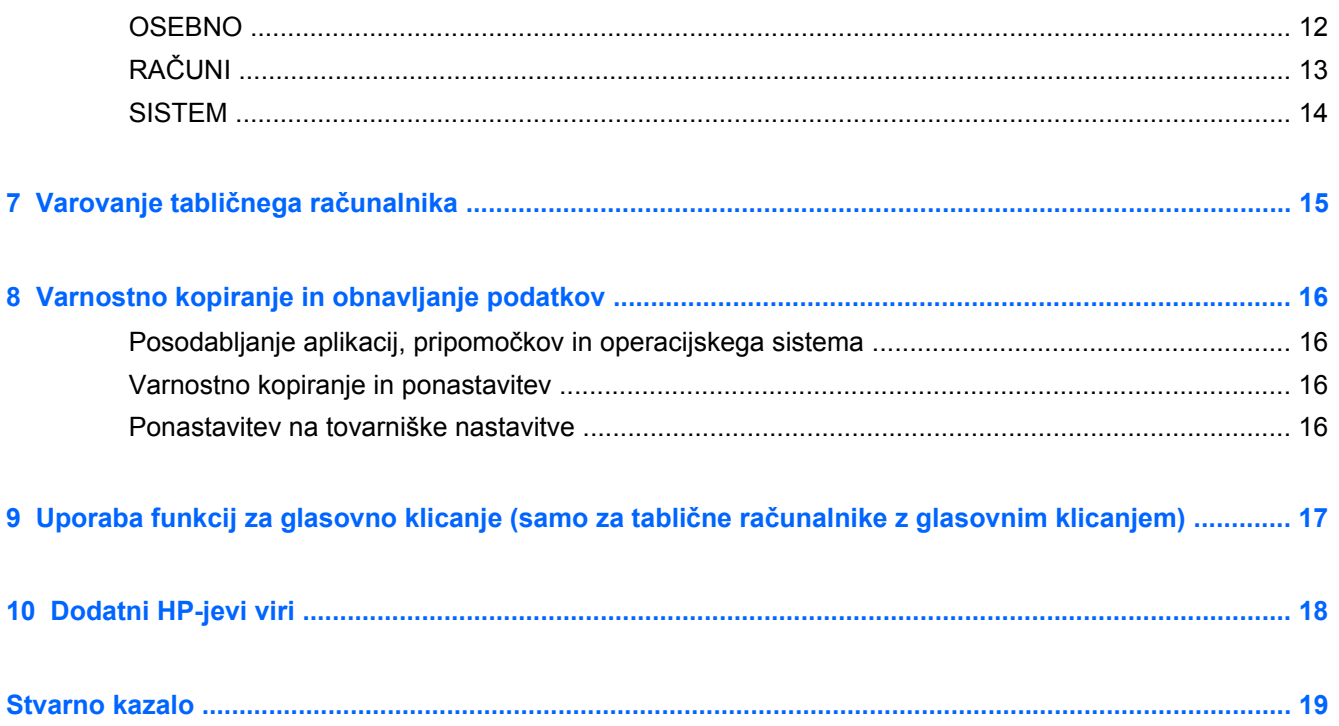

## <span id="page-4-0"></span>**1 Osnove**

**OPOMBA:** Za osnovna navodila o delovanju glejte natisnjen priročnik *Hitri začetek*, ki je priložen v škatlo s tabličnim računalnikom.

**POMEMBNO:** Preden prvič uporabite tablični računalnik, ga priključite v zunanje napajanje, nato pa vsaj 15 minut polnite akumulator.

Če želite začeti uporabljati tablični računalnik, upoštevajte spodnja navodila:

**1.** Ko napolnite akumulator in je slika akumulatorja prikazana na zaslonu, vklopite tablični računalnik, tako da pritisnete in za približno 5 sekund pridržite gumb za vklop/izklop, dokler se ne prikaže logotip HP ali Compaq.

Ob prvem vklopu tabličnega računalnika se prikaže pozdravni zaslon.

- **POMEMBNO:** Če slika akumulatorja ni prikazana na zaslonu, na kratko pritisnite gumb za vklop/izklop, da se prikaže slika, nato pa pritisnite in pridržite gumb za vkop/izklop, da se prikaže logotip HP ali Compaq.
- **2.** Upoštevajte navodila na zaslonu, da izberete jezik, vzpostavite povezavo z brezžičnim omrežjem in se prijavite v Google™ Račun.
	- **OPOMBA:** Če še nimate Google Računa, ga lahko ustvarite zdaj. Ko se prijavite v Google Račun, se e-poštna sporočila, stiki, dogodki na koledarju in podatki, povezani s tem računom, sinhronizirajo s tabličnim računalnikom. Če imate dodatne Google Račune, jih lahko dodate pozneje.

## **Zaklepanje in odklepanje zaslona**

**Zaklepanje** – pritisnite gumb za vklop/izklop.

**Odklepanje** – pritisnite gumb za vklop/izklop, da vklopite tablični računalnik, nato postavite prst na ikono ključavnice  $\Omega$  in jo povlecite v odklenjen  $\Omega$  položaj.

# <span id="page-5-0"></span>**2 Uporaba začetnega zaslona**

Začetni zaslon je osrednje mesto za dostopanje do informacij in e-pošte, brskanje po spletu, pretakanje videoposnetkov, ogled fotografij in dostop do spletnih mest družabnih medijev.

**OPOMBA:** Prikaz začetnega zaslona je lahko drugačen.

- Povlecite od vrha zaslona navzdol, da prikažete obvestila.
- Povlecite od dna zaslona navzgor, da prikažete kartice Asistenta Google.
- Če želite izvesti dejanje, opisano v tabeli, se dotaknite ikone.

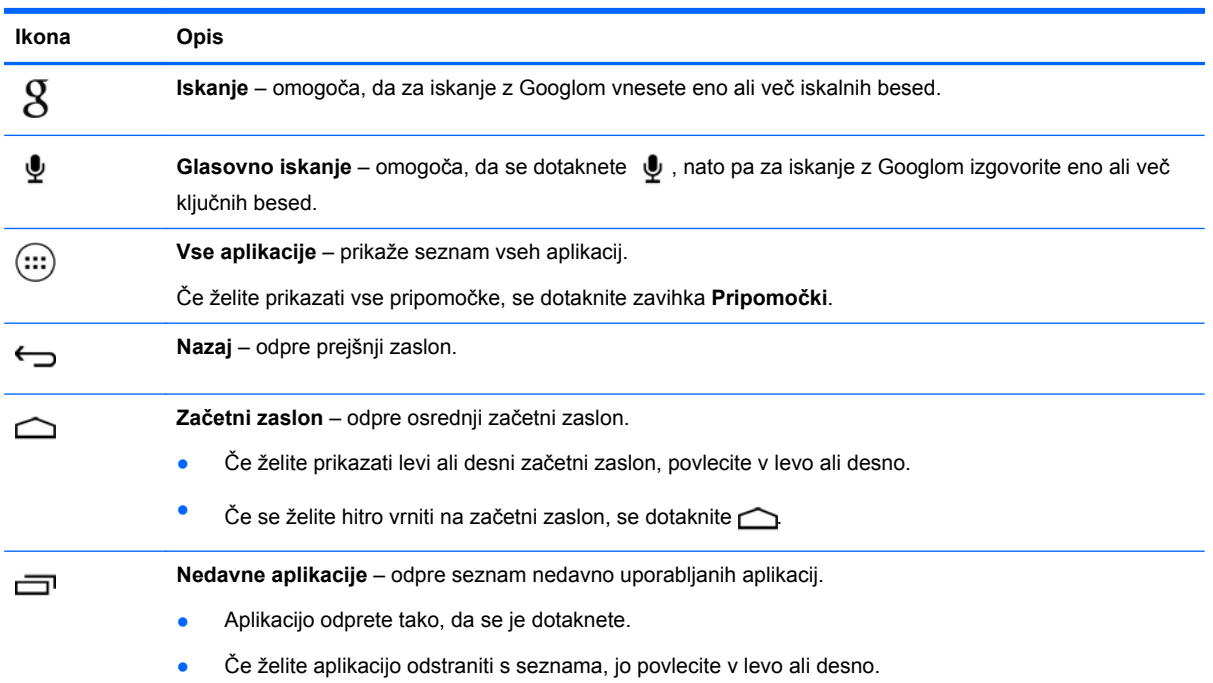

# <span id="page-6-0"></span>**3 Uporaba aplikacij in pripomočkov**

Aplikacije so bližnjice na začetnem zaslonu, s katerimi lahko odprete programe, nameščene v tabličnem računalniku.

Pripomočki so aplikacije s posebnimi funkcijami, ki prikazujejo pogosto posodabljano vsebino. Posodobljeno vsebino lahko prikažete, ne da bi odprli pripomoček.

Če želite prikazati vse aplikacije, se dotaknite  $\left(\ldots\right)$ 

- Če želite odpreti aplikacijo, se dotaknite ikone. Če se želite vrniti na začetni zaslon, se dotaknite  $\curvearrowright$
- Če želite aplikacijo dodati na začetni zaslon, se dotaknite ikone aplikacije in jo pridržite, dokler se ne prikaže začetni zaslon, nato pa jo povlecite na želeno mesto.
- Če želite odstraniti aplikacijo z začetnega zaslona, se dotaknite ikone aplikacije in jo pridržite, nato pa jo povlecite na ikono **X za odstranitev** na vrhu zaslona.

Če želite prikazati vse pripomočke, se dotaknite , nato pa se dotaknite zavihka **Pripomočki**.

- Če želite odpreti pripomoček, se dotaknite ikone. Če se želite vrniti na začetni zaslon, se dotaknite  $\bigcirc$
- Če želite pripomoček dodati na začetni zaslon, se dotaknite ikone pripomočka in jo pridržite, dokler se ne prikaže začetni zaslon, nato pa jo povlecite na želeno mesto.
- Če želite pripomoček odstraniti z začetnega zaslona, se dotaknite ikone pripomočka in jo pridržite, nato pa jo povlecite na ikono **X za odstranitev** na vrhu zaslona.

### **Uporaba zaslonske tipkovnice**

- Če želite odpreti zaslonsko tipkovnico, se dotaknite besedilnega polja na vrhu zaslona, vnesite eno ali več ključnih besed, nato pa se dotaknite  $\mathfrak g$  ali  $\mathbf Q$ .
- Če želite uporabiti glasovno iskanje, se dotaknite  $\psi$  na vrhu zaslona, nato pa izgovorite eno ali več ključnih besed.

**OPOMBA:** Prikaz tipkovnice je lahko drugačen.

## **Uporaba Gmaila**

- **1.** Dotaknite se  $\left(\ldots\right)$ , nato pa  $\mathbb{E}$ .
- **2.** Pod možnostjo **RAČUNI** se dotaknite **Dodaj račun**.
- **3.** Dotaknite se **Google**, nato pa upoštevajte navodila na zaslonu.
- **4.** Če želite dostopati do svojega računa za Gmail, se dotaknite ikone **Gmail**.

## <span id="page-7-0"></span>**Uporaba koledarja**

- Dotaknite se ikone **Koledar**, nato pa upoštevajte navodila na zaslonu.
	- **PEX OPOMBA:** Ko dodate Google Račun, se e-poštna sporočila, koledar in stiki, ki so povezani s tem računom, samodejno sinhronizirajo.
- Če želite **Koledar** dodati na začetni zaslon, se dotaknite ikone **Koledar** in jo pridržite, dokler se ne prikaže na začetnem zaslonu.

## **Uporaba Asistenta Google**

Asistent Google prikazuje podatke o prevozu s pomočjo časa, vaše trenutne lokacije in zgodovine lokacij. Za prikaz opomnikov o sestankih, zemljevidov, športnih rezultatov in stanja poleta uporablja podatke iz drugih Googlovih izdelkov, kot je spletna zgodovina ali koledar.

- Če se želite prijaviti v Asistenta Google, povlecite od spodnjega dela zaslona navzgor, nato pa upoštevajte navodila na zaslonu.
- Če želite prikazati kartice Asistenta Google, povlecite od spodnjega dela zaslona navzgor.

## **Uporaba ure**

- Dotaknite se  $\left(\ldots\right)$ , nato pa ikone  $\left(\bigcap\right)$
- Če želite **Uro** dodati na začetni zaslon, se dotaknite ikone (Q) in jo pridržite, dokler se ne prikaže na začetnem zaslonu.
- Če želite dodati alarm, se dotaknite ikone (Q), nato pa **Nastavi alarm** in upoštevajte navodila na zaslonu.

## **Prenos aplikacij**

Iz Trgovine Google Play lahko prenašate aplikacije, knjige, igre in še veliko več.

**OPOMBA:** Za dostopanje do Trgovine Play morate biti povezani v internet in prijavljeni v Google Račun.

 $\bullet$  Dotaknite se  $\uparrow$ , nato pa se dotaknite kategorije.

– ali –

Dotaknite se , nato pa v polje za iskanje vnesite ključno besedo.

● Če želite prenesti in namestiti aplikacijo, upoštevajte navodila na zaslonu.

## **Odstranitev aplikacij**

- **1.** Dotaknite se  $\left(\ldots\right)$ , nato pa  $\mathbb{R}$ .
- **2.** Pod možnostjo **NAPRAVA** se dotaknite **Pomnilnik**, nato pa **Aplikacije**.
- **3.** Dotaknite se aplikacije, ki jo želite odstraniti, nato pa se dotaknite **Odstrani**.
- **4.** Dotaknite se **V redu**, nato pa še enkrat **V redu**.

# <span id="page-8-0"></span>**4 Uporaba kamer**

S prednjo kamero lahko ustvarite svojo fotografijo ali posnetke zaslona.

## **Fotografiranje**

- Dotaknite se  $\left(\ldots\right)$ , nato pa  $\bullet$ .
- Če želite fotografirati, se dotaknite ikone vrteče se kamere nad modrim krogom, nato pa se dotaknite modrega kroga.

Fotografija bo shranjena v galerijo.

## **Snemanje videoposnetka**

- Dotaknite se  $\left(\ldots\right)$ , nato pa  $\ddot{\bullet}$ .
- Če želite posneti videoposnetek, se dotaknite ikone videokamere. Moder krog se obarva rdeče.
- Če želite začeti snemati, se dotaknite rdečega kroga.
- Če želite ustaviti snemanje, se dotaknite rdečega kroga in ga pridržite. Videoposnetek bo shranjen v Galerijo.

## **Ustvarjanje posnetka zaslona**

Hkrati pritisnite gumba za vklop/izklop in zmanjšanje glasnosti ter ju pridržite približno eno sekundo.

Ko je posnetek zaslona shranjen v Galerijo, se prikaže sporočilo.

## **Ogledovanje fotografij ali videoposnetkov**

- Ce si želite ogledati fotografije ali videoposnetke iz Galerije, se dotaknite (...), nato pa se dotaknite ikone **Galerija**.
- Če želite izbrisati fotografijo ali videoposnetek, se ga dotaknite, dotaknite se  $\blacksquare$  v zgornjem desnem kotu zaslona, nato pa se dotaknite **Izbriši**.

## **Tiskanje fotografij**

**Aktivirajte storitev HP ePrint** (samo pri nekaterih modelih), ki omogoča neposredno tiskanje na tiskalnik, omogočen za storitev HP ePrint. Če želite več informacij, pojdite na [http://www.hp.com/go/](http://www.hp.com/go/2eprint) [2eprint.](http://www.hp.com/go/2eprint)

- **1.** Dotaknite se (...), nato pa se dotaknite ikone **HP ePrint**.
- **2.** Upoštevajte navodila na zaslonu, nato pa se dotaknite **Aktiviraj zdaj**.
- **3.** Vnesite svoj e-poštni naslov, nato pa se dotaknite **Aktiviraj**. Na e-poštni naslov, ki ste ga vnesli, bo poslana koda za aktiviranje.
- **4.** Dotaknite se <sub>3</sub>, nato pa se dotaknite ikone **HP ePrint**.
- **5.** Vnesite kodo za aktiviranje, nato pa se dotaknite **Aktiviraj**.

# <span id="page-10-0"></span>**5 Povezovanje z omrežji**

Tablični računalnik lahko povežete z brezžičnim omrežjem, napravami Bluetooth® (samo pri nekaterih modelih), mobilnim omrežjem (samo pri nekaterih modelih) ali računalnikom Windows®.

## **Povezovanje z brezžičnim omrežjem**

Brskate lahko v spletu, berete e-poštna sporočila ali izvajate druge spletne dejavnosti.

**CPOMBA:** Če se želite povezati z internetom, morate biti povezani v brezžično omrežje.

Postopek za povezovanje z brezžičnim omrežjem:

- **1.** Dotaknite se  $\left(\ldots\right)$ , nato pa  $\mathbb{R}$ .
- **2.** Pod **BREZŽIČNO IN OMREŽJA** se prepričajte, da je vklopljen Wi-Fi.
- **3.** Dotaknite se **Wi-Fi**, nato pa se dotaknite enega od prikazanih razpoložljivih omrežij.
- **4.** Če je potrebno, vnesite varnostni ključ, nato pa se dotaknite **Vzpostavi povezavo**.

**OPOMBA:** Če želite izbrisati varnostni ključ za brezžično omrežje, s katerim ste pred tem vzpostavili povezavo, se dotaknite imena omrežja, nato pa se dotaknite **Pozabi**.

### **Povezovanje z napravo Bluetooth (samo pri nekaterih modelih)**

Napravo Bluetooth, kot so naglavne slušalke, tipkovnica ali miška, lahko povežete s svojim tabličnim računalnikom.

Postopek za povezovanje z napravo Bluetooth:

- **1.** Vklopite napravo Bluetooth.
- **2.** Dotaknite se  $\left(\ldots\right)$ , nato pa  $\mathbb{R}$ .
- **3.** Pod **BREZŽIČNO IN OMREŽJA** vklopite **Bluetooth**, nato pa se dotaknite **Bluetooth**.
- **4.** Dotaknite se imena naprave, da bo vidna za vse naprave Bluetooth v bližini.
- **5.** Če želite najti razpoložljive naprave Bluetooth, se dotaknite **IŠČI NAPRAVE**.
- **6.** Ko se prikaže ime naprave, se ga dotaknite, da napravo povežete s tabličnim računalnikom.

**POPOMBA:** Če želite podaljšati življenjsko dobo akumulatorja, Bluetooth izklopite, ko ga ne uporabljate.

## <span id="page-11-0"></span>**Povezovanje z mobilnim omrežjem (samo pri nekaterih modelih)**

Če kartica SIM ni prednameščena, jo lahko kupite pri mobilnem operaterju. Če želite vstaviti kartico SIM, glejte priročnik *Hitri začetek*, ki je priložen izdelku.

- **1.** Dotaknite se  $\left(\ldots\right)$ , nato pa  $\mathbb{R}$ .
- **2.** Pod možnostjo **BREZŽIČNO IN OMREŽJA** se dotaknite **Več ...**, dotaknite se **Mobilna omrežja**, izberite **SIM1** ali **SIM2**, nato pa se dotaknite **Imena dostopnih točk**.
- **3.** Dotaknite se **i**, nato pa **Izberi novi APN** in upoštevajte navodila na zaslonu.

### **Aktiviranje prenosa podatkov**

Postopek omogočanja prenosa podatkov prek mobilnega omrežja:

- **1.** Dotaknite se  $\left(\ldots\right)$ , nato pa  $\mathbb{R}$ .
- **2.** Pod možnostjo **BREZŽIČNO IN OMREŽJA** se dotaknite **Več ...**, dotaknite se **Mobilna omrežja**, nato pa **Mobilni podatki**.

### **Aktiviranje internetne povezave ali prenosne dostopne točke (samo pri nekaterih modelih)**

Postopek za souporabljanje mobilne podatkovne povezave izdelka prek USB-ja ali kot prenosne dostopne točke Wi-Fi:

- **1.** Dotaknite se  $\left( \ldots \right)$ , nato pa  $\mathbb{R}$
- **2.** Pod možnostjo **BREZŽIČNO IN OMREŽJA** se dotaknite **Več ...**, nato pa se dotaknite **Internetna povezava prek telefona in prenosna dostopna točka**.
- **3.** Če želite nastaviti prenosno dostopno točko Wi-Fi, se dotaknite **Prenosna dostopna točka Wi-Fi**.
- **4.** Če želite souporabljati mobilno podatkovno povezavo izdelka, se dotaknite **Internet prek Bluetootha**.

## **Vzpostavljanje povezave z računalnikom Windows (samo pri nekaterih modelih)**

**OPOMBA:** Internetna povezava prek USB-ja mora biti izklopljena, preden lahko z USB-jem prenašate datoteke med tabličnim in osebnim računalnikom.

**CPOMBA:** Preden lahko prenašate datoteke med tabličnim in osebnim računalnikom, morate namestiti kartico micro SD.

**1.** Kabel mikro USB priključite v tablični računalnik in v računalnik Windows.

Shramba USB se prikaže kot pogon v računalniku. Datoteke lahko kopirate med napravama kot pri katerikoli drugi zunanji napravi.

**2.** Ko končate, izključite kabel USB.

## <span id="page-12-0"></span>**Pretakanje vsebine v visokoločljivostno televizijo ali monitor (samo pri nekaterih modelih)**

Tehnologija Miracast omogoča brezžično pretakanje ali prikazovanje vsebine, kot so filmi, iz tabličnega računalnika v prikazovalno napravo, združljivo s standardom Miracast, kot je na primer visokoločljivostna televizija ali monitor.

**PEX**OPOMBA: Preden začnete uporabljati to funkcijo, preverite, ali je vaša prikazovalna naprava združljiva s standardom Miracast.

**POMEMBNO:** Če nimate prikazovalne naprave, združljive s standardom Miracast, morate uporabiti zunanji prilagojevalnik, združljiv s standardom Miracast (kupite ga ločeno), ki ga priključite v prikazovalno napravo. Za priključitev prilagojevalnika v prikazovalno napravo upoštevajte navodila proizvajalca.

### **Nasveti in priporočila za najboljšo zmogljivost**

- Predstavnostno vsebino shranjujte lokalno v svojem tabličnem računalniku ali na nameščeni pomnilniški kartici micro SD.
- Zaprite aplikacije, ki niso v uporabi.
- Tablični računalnik in prikazovalno napravo postavite v isto sobo.

### **Povezovanje z brezžičnim zaslonom, združljivim s standardom Miracast (samo pri nekaterih modelih)**

Postopek za vzpostavljanje povezave z brezžičnim zaslonom, združljivim s standardom Miracast:

- **1.** Dotaknite se  $\left( \ldots \right)$ , nato pa  $\mathbb{R}$ .
- **2.** Dotaknite se **Brezžično in omrežja**, nato pa se dotaknite **Brezžični prikaz**.
- **3.** Na seznamu izberite svojo napravo Miracast, nato pa za dokončanje povezave upoštevajte navodila na zaslonu.
- **4.** Če želite prilagoditi ločljivost, se dotaknite **Ločljivost**, nato pa se dotaknite drsnika, da povečate ali zmanjšate ločljivost.

Če vaš prilagojevalnik ni prikazan na seznamu odkritih prilagojevalnikov Miracast, preverite naslednje:

- Prepričajte se, da je zaslon ali prilagojevalnik združljiv s standardom Miracast.
- Prepričajte se, da je zaslon ali prilagojevalnik priključen in se napaja.
- Prepričajte se, da požarni zid ne blokira programske opreme Miracast.
- S pomočjo navodil proizvajalca, ki ste jih dobili s prilagojevalnikom ali so na voljo na spletnem mestu proizvajalca, posodobite vdelano programsko opremo prilagojevalnika.
- Za podporo se obrnite na proizvajalca prilagojevalnika.

### **Izboljšanje ločljivosti zaslona**

- Lastnosti zaslona tabličnega računalnika prilagodite tako, da se bodo ujemale z izvirno ločljivostjo televizijskega zaslona.
- Izvirno ločljivost zaslona poiščite v internetu ali preberite uporabniški priročnik, ki se ga dobili s televizijo ali prilagojevalnikom zaslona.
- Prilagojevalnik zaslona Miracast ima lahko največjo ločljivost zaslona, ki se ne ujema z izvirno ločljivostjo televizijskega zaslona.

#### **Za boljše delovanje izboljšajte hitrost povezave**

Če pretakanje videoposnetkov ni tekoče ali če se zvok pojavlja in izginja, je pasovna širina brezžične povezave s prilagojevalnikom morda premajhna.

- Tablični računalnik premaknite bližje k prilagojevalniku. Bližje kot je tablični računalnik prilagojevalniku, večja bo hitrost povezave.
- Prepričajte se, da med tabličnim računalnikom in sprejemnikom ni večjih ovir, kot so na primer zidovi.
- Predstavnostne datoteke pretočite neposredno in tabličnega računalnika in ne brezžično iz interneta. Pretakanje iz interneta uporablja brezžično povezavo tabličnega računalnika tako za Miracast kot tudi za internet in lahko zmanjša pasovno širino brezžične povezave.
- Za podporo se obrnite na proizvajalca prilagojevalnika.

# <span id="page-14-0"></span>**6 Uporaba nastavitev**

»Nastavitve« uporabite za vzpostavljanje povezave z omrežji, nastavljanje preferenc in iskanje podatkov o tabličnem računalniku.

Dotaknite se  $(m)$ , nato pa  $\geq$ .

– ali –

Povlecite od vrha zaslona navzdol, dotaknite se  $\blacksquare$ , nato pa  $\lbrack \bullet \ \rbrack$ .

## **BREZŽIČNO IN OMREŽJA**

- **Wi-Fi** omogočite ali onemogočite **Wi-Fi** in vzpostavite povezavo z brezžičnim omrežjem, da boste lahko pregledovali e-poštna sporočila, brskali po spletu ali dostopali do spletnih mest družabnih medijev.
- **Bluetooth** omogočite ali onemogočite **Bluetooth** in vzpostavite povezavo naprave Bluetooth, kot so naglavne slušalke ali tipkovnica, s svojim tabličnim računalnikom.
- **Poraba podatkov** prikažite grafikon podatkov, uporabljenih v izbranem obdobju. Prikazana je tudi poraba podatkov za vsako nameščeno aplikacijo.
- **Več ...** omogočite ali onemogočite **Letalski način**, **VPN**, **Internetno povezavo prek telefona in prenosno dostopno točko** ali **Mobilna omrežja**.

## **NAPRAVA**

- **Zvok**
	- **Glasnost** dotaknite se **Glasnost**, dotaknite se **Glasba, videoposnetki, igre in druga predstavnost**, **Zvonjenje in obvestila** ali **Alarmi**, dotaknite se drsnika za izbiro želene glasnosti, nato pa se dotaknite **V redu**.
	- **Ton zvonjenja telefona** dotaknite se **Ton zvonjenja telefona**, dotaknite se melodije zvonjenja, da jo izberete, nato pa se dotaknite **V redu**.
	- **Vibriranje med zvonjenjem** potrditveno polje izberite, da omogočite vibriranje, ali ga počistite, da ga onemogočite.
- **Sistem**
	- **Privzeto obveščanje** dotaknite se **Privzeto obveščanje**, dotaknite se zvoka, da ga izberete, nato pa se dotaknite **V redu**.
	- **Toni med uporabo številske tipkovnice** potrditveno polje izberite, da omogočite tone, ali ga počistite, da jih onemogočite.
	- **Zvoki ob dotiku** potrditveno polje izberite, da omogočite zvoke, ali ga počistite, da jih onemogočite.
- <span id="page-15-0"></span>◦ **Zvok zaklepanja zaslona** – potrditveno polje izberite, da omogočite zvok, ali ga počistite, da ga onemogočite.
- **Vibriranje ob dotiku** potrditveno polje izberite, da omogočite vibriranje, ali ga počistite, da ga onemogočite.

### ● **Zaslon**

- **Svetlost** dotaknite se drsnika in izberite želeno svetlost.
- **Ozadje** če želite izbrati sliko, ki bo prikazana na začetnem zaslonu, izberite **Galerija**, **Dinamična ozadja** ali **Ozadja**, nato pa izberite **Nastavi ozadje**.
- **Samodejno zasukaj zaslon** potrditveno polje izberite, da omogočite sukanje, ali ga počistite, da ga onemogočite.
- **Spanje** izberite časovno obdobje, po katerem bo tablični računalnik preklopil v stanje spanja.
- **Sanjarjenje** izberite sliko, ki bo prikazana, ko tablični računalnik sanjari, nato pa se dotaknite **Začni zdaj** ali pa se dotaknite **Kdaj naj bo sanjarjenje vklopljeno** in izberite **V nosilcu**, **Med polnjenjem** ali **Oboje**.
- **Velikost pisave** izberite **Majna**, **Običajna**, **Velika** ali **Zelo velika**.
- **Brezžični prikaz** dotaknite se seznama razpoložljivih brezžičnih naprav.
- **Shramba** prikažite razpoložljiv prostor v pomnilniku tabličnega računalnika in na kartici micro SD™ (če je vstavljena).
- **Akumulator** prikažite odstotek napolnjenosti akumulatorja in uporabo akumulatorja po različnih funkcijah.
- **Aplikacije** prikažite prenesene in izvajajoče se aplikacije. Če želite prikazati informacije ali odstraniti aplikacijo, se je dotaknite.

## **OSEBNO**

- **Dostop do lokacije** omogočite ali onemogočite **Dostop do moje lokacije**, **Satelite GPS** in **Lokacijo na podlagi omrežja Wi-Fi/mobilnega omrežja**.
- **Varnost** določite nastavitve za naslednje:
	- **Varnost zaslona** dotaknite se **Zaklepanje zaslona**, dotaknite se **Podrsanje**, **Odklepanje z obrazom**, **Vzorec**, **PIN** ali **Geslo**, nato pa upoštevajte navodila na zaslonu. Za dodatne informacije glejte Varovanje tabličnega rač[unalnika na strani 15.](#page-18-0)
	- **Podatki o lastniku** če želite na zaklenjenem zaslonu prikazati podatke o lastniku, se dotaknite potrditvenega polja, nato pa vnesite besedilo, ki ga želite prikazati. Če želite onemogočiti to funkcijo, počistite potrditveno polje.
	- **Zaklepanje kartice SIM** če imate vstavljeno kartico SIM, nastavite njeno zaklepanje.
	- **Gesla so vidna** potrditveno polje izberite, da omogočite to funkcijo, ali ga počistite, da jo onemogočite.
	- **Upravljanje naprave** dotaknite se, da prikažete ali deaktivirate skrbnike naprave.
	- **Neznani viri** dotaknite se potrditvenega polja, da omogočite nameščanje aplikacij iz neznanih virov, ali počistite potrditveno polje, da onemogočite to funkcijo.
- <span id="page-16-0"></span>◦ **Preverjanje aplikacij** – dotaknite se potrditvenega polja, da preprečite nameščanje škodljivih aplikacij ali pred namestitvijo prikažete opozorilo, ali počistite potrditveno polje, da onemogočite to funkcijo.
- **Zaupanja vredne poverilnice** dotaknite se, da prikažete zaupanja vredne poverilnice.
- **Namesti s kartice SD** dotaknite se, da namestite poverilnice z nameščene kartice micro SD.
- **Jezik in vnos**
	- **Jezik** dotaknite se, da izberete jezik.
	- **Črkovalnik** dotaknite se potrditvenega polja, do omogočite to funkcijo, nato pa se dotaknite  $\Box$  in izberite jezik.
	- **Osebni slovar** za dodajanje besed v svoj osebni slovar upoštevajte navodila na zaslonu.
	- **Tipkovnica in načini vnosa** za izbiro tipkovnice se dotaknite **Privzeto**.
	- **Google pisanje prek govora** dotaknite se potrditvenega polja, do omogočite to funkcijo, nato pa se dotaknite  $\geq$  in določite nastavitve. Počistite potrditveno polje, da ga onemogočite.
	- **Glasovno iskanje** dotaknite se, da določite nastavitve za Google glasovno iskanje.
	- **Pretvorba besedila v govor** dotaknite se, da omogočite in določite nastavitve za Googlov pretvornik besedila v govor.
	- **Miška/sledilna ploščica** dotaknite se **Hitrost kazalca**, dotaknite se drsnika, da izberete želeno hitrost, nato pa se dotaknite **V redu**.
- **Varnostno kopiranje in ponastavitev** nastavite preference za **VARNOSTNO KOPIRANJE IN OBNOVITEV** in **OSEBNE PODATKE**. Za dodatne informacije glejte [Varnostno kopiranje in](#page-19-0) [obnavljanje podatkov na strani 16](#page-19-0).

## **RAČUNI**

Prikazani so obstoječi računi.

- **Dodajanje e-poštnega računa ali druge vrste računa** pod **RAČUNI** se dotaknite **+ Dodaj račun**, nato pa upoštevajte navodila na zaslonu.
- **Sinhroniziranje računa** pod **RAČUNI** se dotaknite imena računa. Znova se dotaknite imena računa, dotaknite se v zgornjem desnem kotu zaslona, nato pa se dotaknite **Sinhroniziraj**.
- **Odstranitev računa** pod **RAČUNI** se dotaknite imena računa. Znova se dotaknite imena računa, dotaknite se v zgornjem desnem kotu zaslona, nato pa se dotaknite Odstrani **račun**.

## <span id="page-17-0"></span>**SISTEM**

- **Datum in ura** omogočite ali onemogočite **Samodejna datum in uro**, nato pa izberite nastavitve za časovni pas, obliko zapisa ure in obliko zapisa datuma.
- **Pripomočki za ljudi s posebnimi potrebami** omogočite ali onemogočite možnosti **TalkBack**, **Poteze za povečavo**, **Veliko besedilo**, **Gumb za vklop konča klic**, **Samodejno zasuči zaslon**, **Izgovori gesla**, **Bližnjica do pripomočkov za ljudi s posebnimi potrebami**, **Pretvorba besedila v govor**, **Časovni zamik za dotikanje in pridržanje**, **Hitri zagon (mrzli)**, **Izboljšanje dostopnosti spleta za ljudi s posebnimi potrebami**, **Obrni osi za igre**, in **Hitri zagon (topli)**.
- **O tabličnem računalniku** prikažite stanje sistema, pravne informacije in različico operacijskega sistema tabličnega računalnika.

Če želite preveriti, ali so na voljo posodobitve sistema, se dotaknite **Posodobitve sistema**, nato pa se dotaknite **Preveri zdaj**.

# <span id="page-18-0"></span>**7 Varovanje tabličnega računalnika**

Če želite drugim preprečiti, da bi lahko dostopali do podatkov v vašem tabličnem računalniku, izberite način zaklepanja zaslona.

### **Nastavitev zaklepanja zaslona**

- **1.** Dotaknite se  $\left( \ldots \right)$ , nato pa  $\mathbb{R}$ .
- **2.** Pod **OSEBNO** se dotaknite **Varnost**, nato pa se pod **VARNOST ZASLONA** dotaknite **Zaklepanje zaslona**.
- **3.** Pod možnostjo **Izberite način zaklepanja zaslona** izberite eno od naslednjih vrst zaklepanja zaslona, nato pa upoštevajte navodila na zaslonu.

**OPOMBA:** Če ste pred tem nastavili zaklepanje zaslona, ga morate pred spreminjanjem nastavitev zaklepanja odkleniti.

- **Podrsanje** zaslon lahko odklenete tako, da povlečete v desno.
- **Odklepanje z obrazom (samo pri nekaterih modelih)** zaslon lahko odklenete tako, da gledate vanj.
- **Vzorec** zaslon lahko odklenete tako, da narišete preprost vzorec.
- **PIN** zaslon lahko odklenete tako, da vnesete štiri ali več številk.
- **Geslo** vnesite štiri ali več črk ali številk. Ta možnost nudi največjo zaščito, če izberete močno geslo.

# <span id="page-19-0"></span>**8 Varnostno kopiranje in obnavljanje podatkov**

## **Posodabljanje aplikacij, pripomočkov in operacijskega sistema**

HP priporoča redno posodabljanje aplikacij, pripomočkov in operacijskega sistema na najnovejše različice. S posodobitvami lahko odpravite težave in pridobite nove funkcije in možnosti za tablični računalnik. Tehnologija se nenehno spreminja, zato s posodabljanjem aplikacij, pripomočkov in operacijskega sistema omogočite, da se v tabličnem računalniku izvaja najnovejša razpoložljiva tehnologija. Starejše aplikacije in pripomočki na primer ne bodo najbolje delovali z najnovejšim operacijskim sistemom.

Če želite prenesti najnovejšo različico aplikacij in pripomočkov HP in tiste drugih proizvajalcev, pojdite v Trgovino Google Play. Operacijski sistem bo samodejno prenesel posodobitve sistema in vas obvestil, ko bo pripravljen na njihovo namestitev. Če želite operacijski sistem posodobiti ročno, pojdite na <http://www.hp.com/support>.

## **Varnostno kopiranje in ponastavitev**

Nastavite lahko preference za varnostno kopiranje in obnavljanje podatkov v primeru izgube.

- **1.** Dotaknite se  $\left( \ldots \right)$ , nato pa  $\mathbb{R}$ .
- **2.** Pod **OSEBNO** se dotaknite **Varnostno kopiranje in ponastavitev**.
- **3.** Pod **VARNOSTNO KOPIRANJE IN OBNOVITEV** izberite eno ali več naslednjih možnosti:
	- **Varnostno kopiranje podatkov** izberite potrditveno polje, da omogočite varnostno kopiranje podatkov aplikacij, gesel za Wi-Fi in drugih nastavitev v Googlove strežnike.
	- **Varnostno kopiranje računa** izberite Google Račun za varnostno kopiranje podatkov.
	- **Samodejna obnovitev** izberite potrditveno polje, da ob vnovični namestitvi aplikacije omogočite obnovitev varnostno kopiranih nastavitev in podatkov, ali počistite to potrditveno polje, da onemogočite to funkcijo.

### **Ponastavitev na tovarniške nastavitve**

Postopek za ponastavitev vseh nastavitev in brisanje vseh podatkov v napravi:

- **1.** Dotaknite se  $\ldots$ , nato pa  $\blacksquare$ .
- **2.** Pod **OSEBNO** se dotaknite **Varnostno kopiranje in ponastavitev**.
- **3.** Pod **OSEBNI PODATKI** izberite **Ponastavitev na tovarniške nastavitve** in upoštevajte navodila na zaslonu.

# <span id="page-20-0"></span>**9 Uporaba funkcij za glasovno klicanje (samo za tablične računalnike z glasovnim klicanjem)**

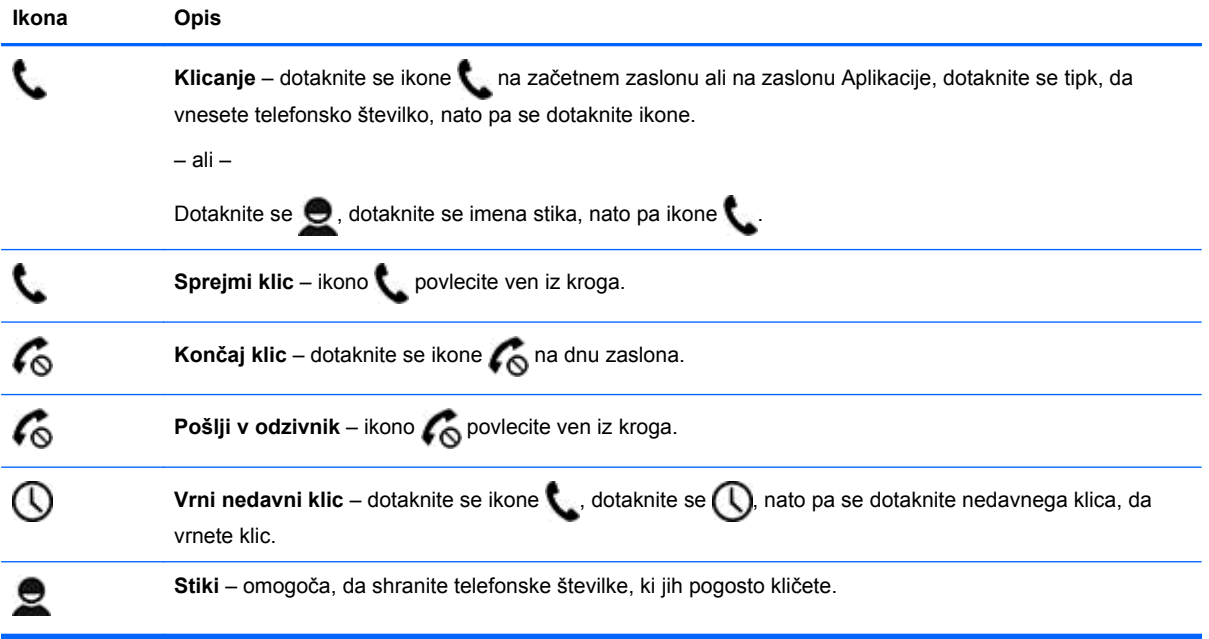

# <span id="page-21-0"></span>**10 Dodatni HP-jevi viri**

Podrobnosti o izdelku, navodila in ostale informacije najdete v spodnji preglednici.

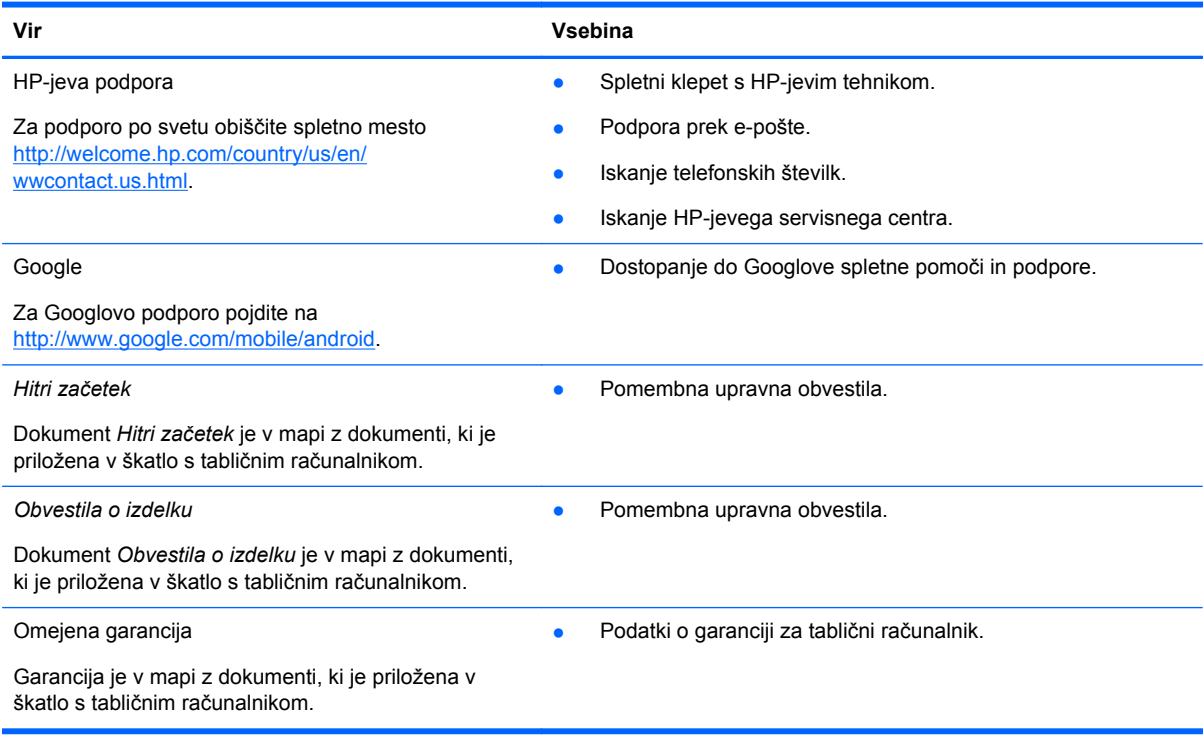

# <span id="page-22-0"></span>**Stvarno kazalo**

### **A**

akumulator [11](#page-14-0) aplikacije [3](#page-6-0)

### **B**

Beats Audio [11](#page-14-0) Bluetooth [7,](#page-10-0) [11](#page-14-0)

### **D**

datum in ura [11](#page-14-0)

### **F**

fotografije [5](#page-8-0) ogled [5](#page-8-0) tiskanje [5](#page-8-0)

### **G**

garancija [18](#page-21-0) geslo [15](#page-18-0) glasovno klicanje (samo za tablične računalnike z glasovnim klicanjem) [17](#page-20-0) Gmail [3](#page-6-0)

### **H**

Hitri začetek [18](#page-21-0)

### **I**

ikona nedavnih aplikacij [2](#page-5-0) ikona vseh aplikacij [2](#page-5-0) ikona za glasovno iskanje [2](#page-5-0) ikona za iskanje [2](#page-5-0) ikona za vrnitev nazaj [2](#page-5-0) ikona začetnega zaslona [2](#page-5-0) ikone [2](#page-5-0)

### **J**

jezik [11](#page-14-0)

### **K**

kamera [5](#page-8-0) koledar [3](#page-6-0)

### **M**

Miracast (samo pri nekaterih modelih) [9](#page-12-0)

### **N**

nastavitve [11](#page-14-0)

### **O**

Obvestila o izdelku [18](#page-21-0) odklepanje z obrazom [15](#page-18-0) omrežje [7](#page-10-0)

### **P**

PIN [15](#page-18-0) ponastavitev na tovarniške nastavitve [16](#page-19-0) posnetek zaslona [5](#page-8-0) posnetki zaslona [5](#page-8-0) prenos [3](#page-6-0) pripomočki [3](#page-6-0)

### **R**

računalnik [7](#page-10-0) računi [11](#page-14-0)

### **S**

shramba [11](#page-14-0)

### **T**

tiskanje [5](#page-8-0)

### **U**

ura [3](#page-6-0)

### **V**

varnostno kopiranje in obnavljanje [16](#page-19-0) videoposnetki ogled [5](#page-8-0) snemanje [5](#page-8-0)

### **W**

wi-fi [7](#page-10-0), [11](#page-14-0) Windows [7](#page-10-0)

### **Z**

zaklepanje zaslona [15](#page-18-0) zaslon [11](#page-14-0) zvok [11](#page-14-0)